## Instructions on How to Access Geographical Coordinates from GRANIT*View* And Print Topographic Map

## GRANIT*View* Website: [https://granitview.unh.edu](https://granitview.unh.edu/)

To view the geographic area of interest, enter the street address in the search box located in the upper right corner. Search results will appear to the left of the map. Select the most accurate result. Close the window and remove the search results by clicking the **x** located at the top right of the results box.

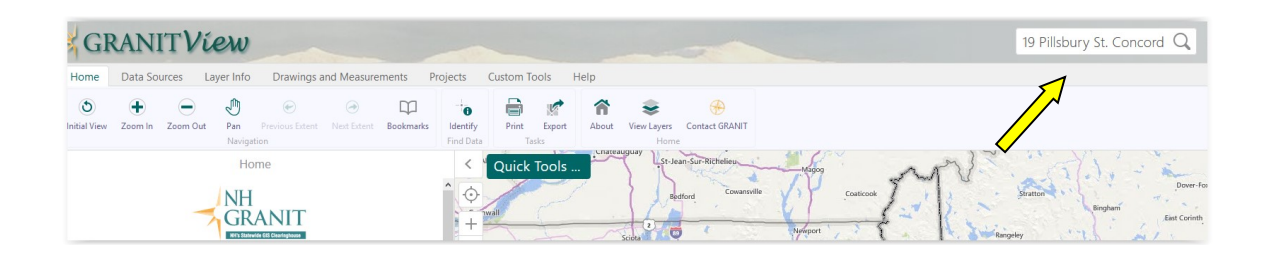

Select an appropriate basemap to assist in locating the area of interest by expanding the basemap selection located in the lower left corner of the map. **Bing Hybrid** is a useful base map. Use the zoom tools and/or pan the map using your curser if needed.

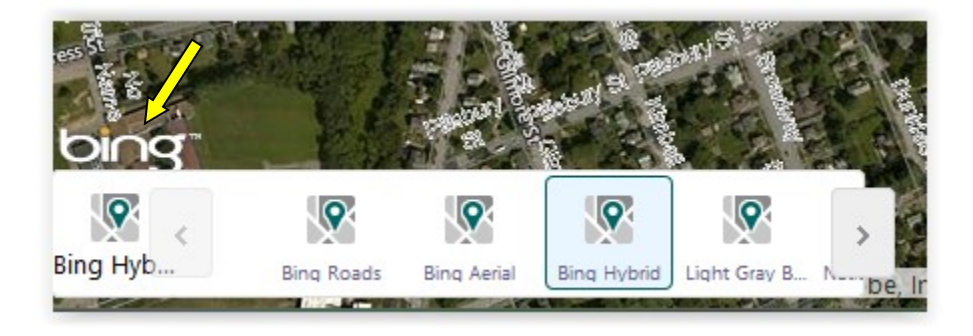

To access geographical coordinates, select the **Drawing and Measurements** tab the select **Plot Coordinates** button and select **NH Stateplane NAD83 (feet)** from the Coordinate System box. Navigate the cursor to the geographical area of interest and click. The geographical coordinates are displayed in a callout balloon and in the Coordinates box.

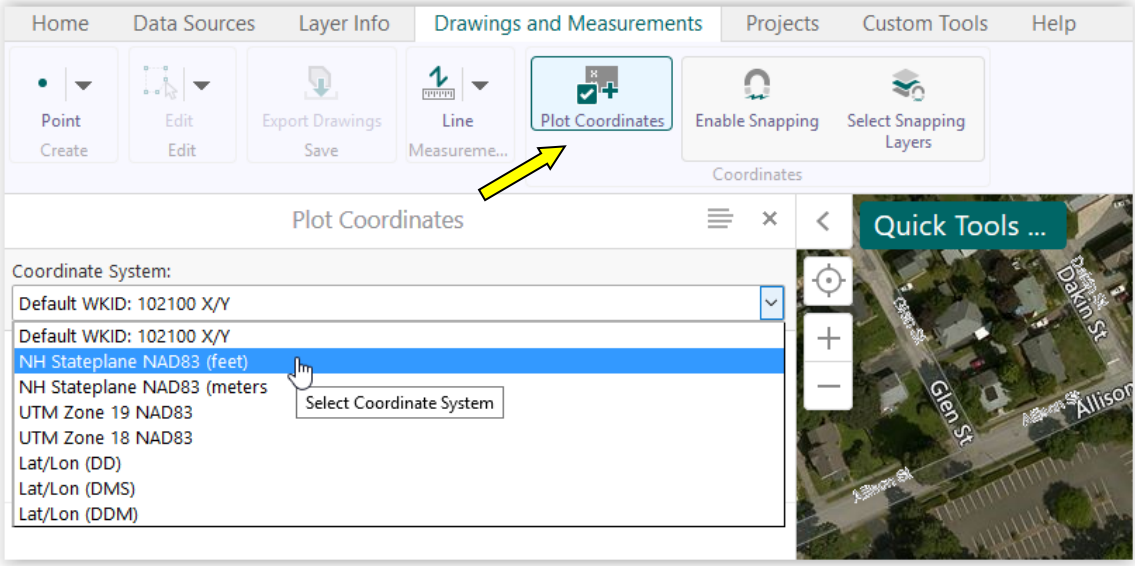

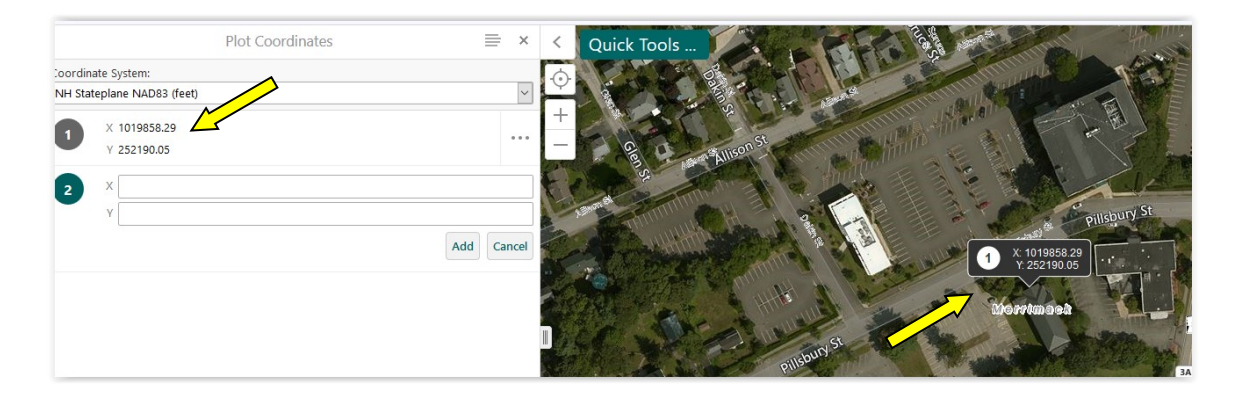

## **Printing Topographic Map**

Select the **Layers** tab located in the bottom left corner. Check **Elevation** then expand the Elevation layer group by clicking on the + to the left. Check **USGS 7.5-minute Topos.** The topographic map will display on the map.

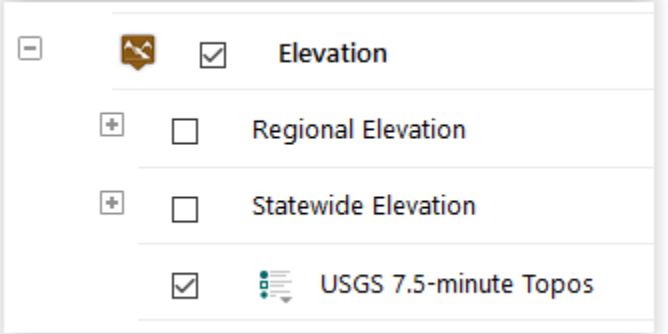

Select the **Home** tab located in the top left corner then the **Print** button. Match the **Layout, Output, Resolution,** and **Map Scale** to the settings on the screenshot below. Click **Print**.

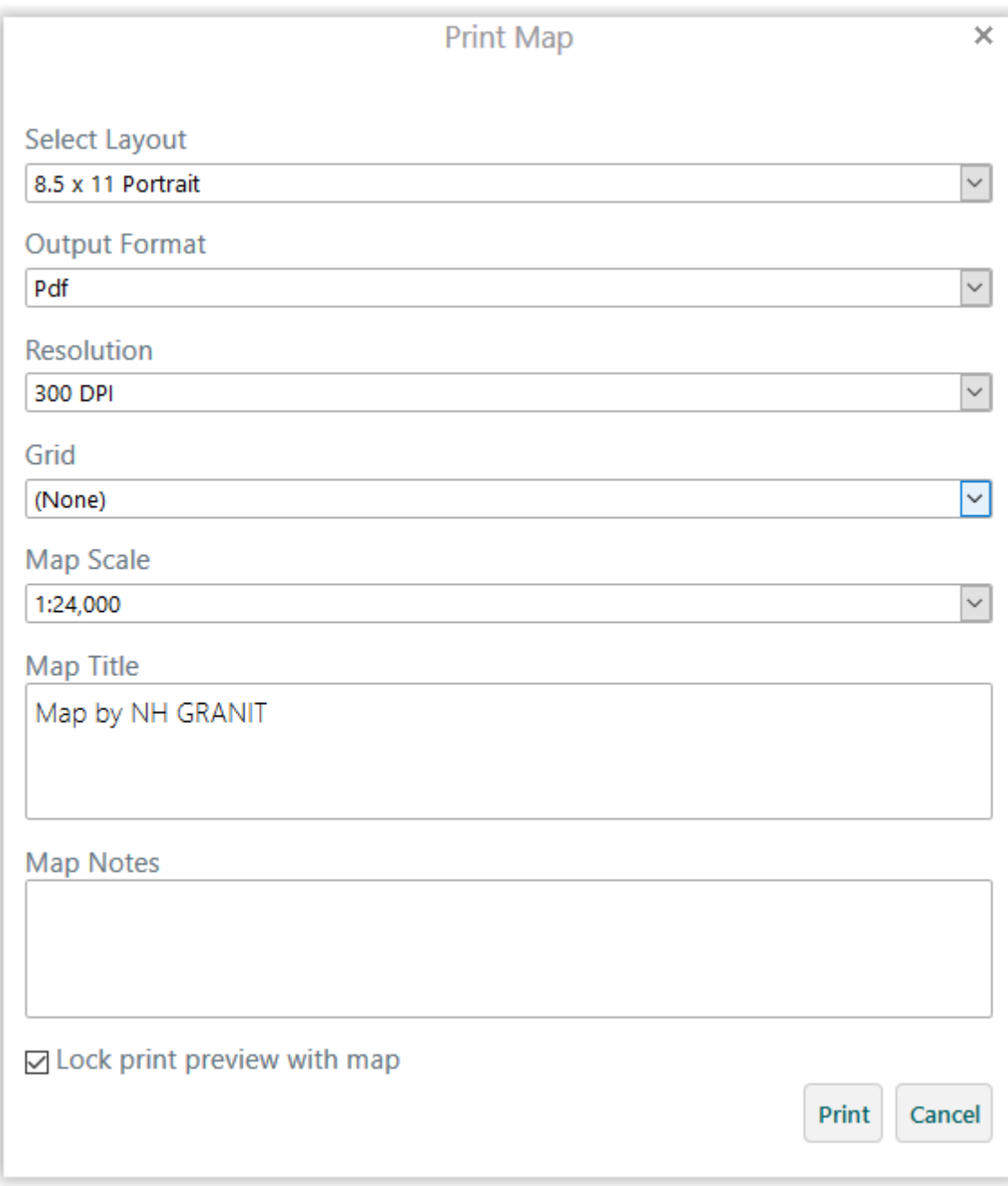

When the PDF is ready click the **Open File** button.